## eFundi Tutorial: Test & Quizzes How do I duplicate an assessment (i.e. test or quiz)

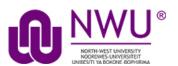

You can make multiple copies of assessments in the same course site. For example, you might want to create a new copy of an existing assessment in order to use it as the basis for a new, modified assessment.

## Step 1: Go to Tests & Quizzes

Select the Tests & Quizzes tool from the Tool Menu of your course site.

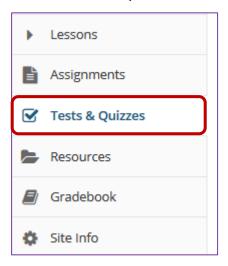

If this tool is not visible on the left, is still needs to be added by the site Instructor.

For steps in adding a tool to your eFundi site access the tutorial on How to add/remove tools on a site from the Support tutorial site

## Step 2: From the Action menu, select Duplicate

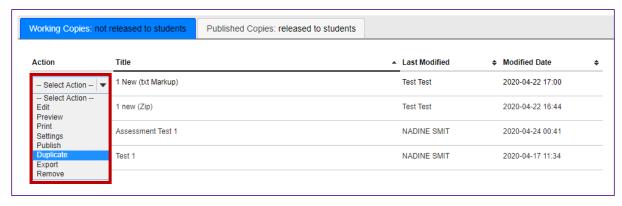

From the *Tests & Quizzes* tool home screen, choose the **Duplicate** option in the drop-down menu for the assessment you would like to duplicate. Be sure that you are in the **Working Copies** tab; otherwise, you won't see your unpublished items.

This tutorial is based on the Sakai 12 User Guide (English) created by Longsight available at: <a href="https://longsight.screenstepslive.com/s/4586/m/76781">https://longsight.screenstepslive.com/s/4586/m/76781</a>. Content is used are under a free-for-reuse license and additional permission has been obtained by the NWU.

**Note:** You cannot duplicate published copies of assessments in Tests & Quizzes.

Step 3: Confirm duplication

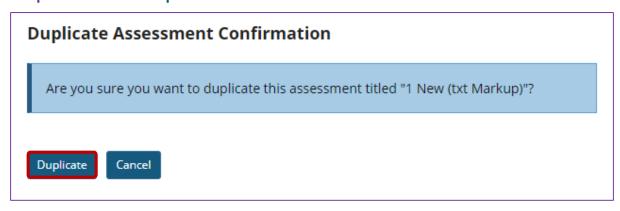

On the *Duplicate Assessment Confirmation* screen, click **Duplicate**.

Step 4: View duplicated assessment

| Working Copies: not released to students |                              | Published Copies: released to students |                 |                  |         |
|------------------------------------------|------------------------------|----------------------------------------|-----------------|------------------|---------|
| Action                                   | Title                        | <u> </u>                               | Last Modified 💠 | Modified Date    | <b></b> |
| Select Action   ▼                        | 1 New (txt Markup)           |                                        | Test Test       | 2020-04-22 17:00 |         |
| Select Action   ▼                        | 1 New (txt Markup) - Copy #1 |                                        | NADINE SMIT     | 2020-04-26 10:57 |         |

Your duplicated assessment will have the title of your original assessment, with a *Copy* number listed after it.

For example, if you copy an assessment, **Quiz #1**, for the first time, the copy will be titled **Quiz #1 - Copy #1**. If you duplicate the original **Quiz #1** again without editing the title of **Quiz #1 - Copy #1**, the newly duplicated assessment will be titled **Quiz #1 - Copy #2**.

## Step 5: Edit the duplicated assessment's questions or settings

You can edit the *Settings* of the duplicated assessment, such as its title and availability, by following the steps outlined in <u>How do I view and modify the settings of an assessment?</u>

You may also modify the questions in the duplicated assessment by following the steps outlined in <u>How do I create an assessment in Tests & Quizzes?</u>